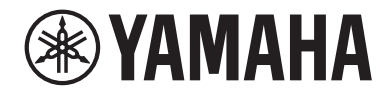

# USB 오디오 인터페이스

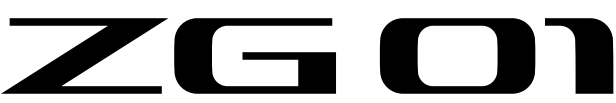

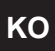

**사용설명서 KO**

## 목차

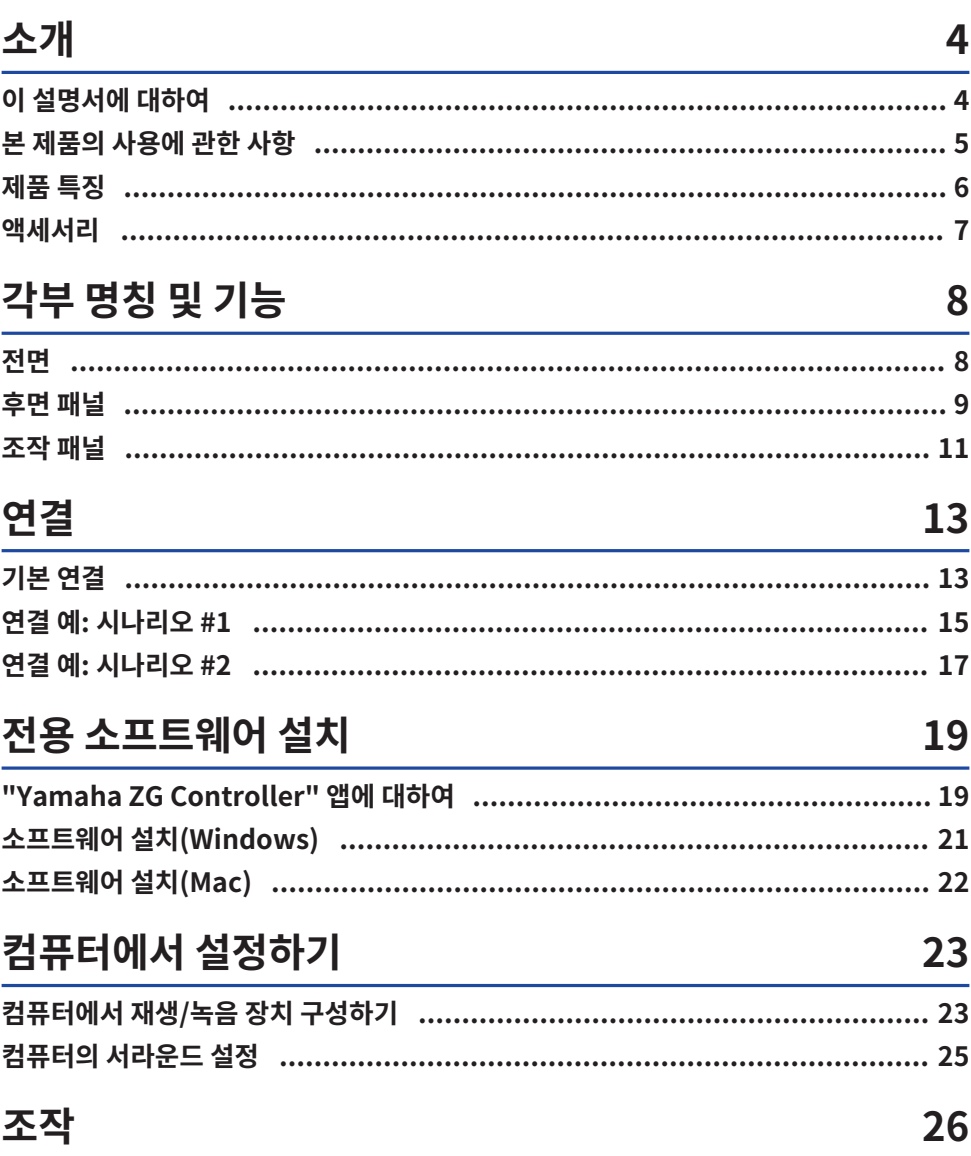

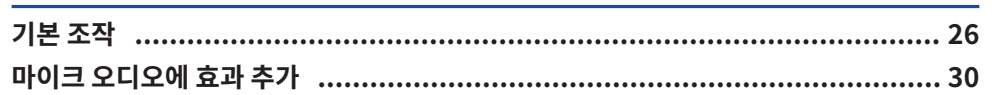

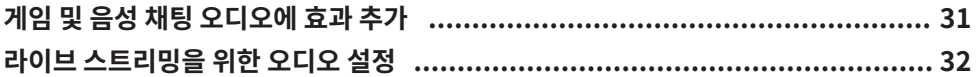

## 문제 해결

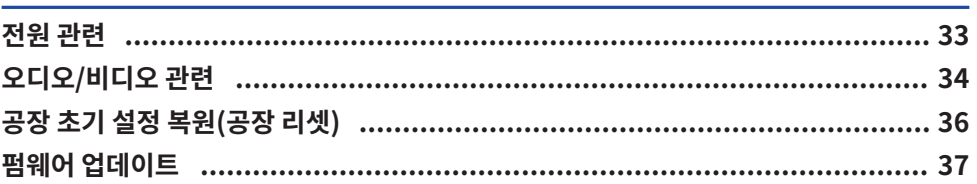

## 부록

## 38

33

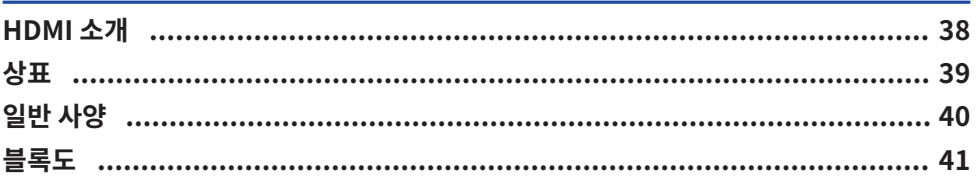

## <span id="page-3-0"></span>**소개**

## <span id="page-3-1"></span>**이 설명서에 대하여**

Yamaha 제품을 구입해 주셔서 감사합니다. 본 ZG01은 게임이나 음성 채팅에서 재생되는 오디오를 믹싱하여 라 이브 스트리밍에 사용할 수 있도록 출력할 수 있는 게임 스트리밍 믹서입니다.

## **설명서 구성 방법**

본 ZG01을 다루는 설명서는 다음과 같습니다.

- ( 안전 가이드(본 제품에 포함됨) 본 제품을 사용할 때 주의해야 할 안전 관련 사항을 나열합니다. 본 제품을 올바르고 안전하게 사용하실 수 있 도록 제품을 사용하시기 전에 반드시 본 정보를 모두 읽으시기 바랍니다.
- 시작설명서(본 제품에 포함됨) 본 제품을 처음 사용할 때 실시해야 할 연결에 대해 그림 형식으로 설명합니다.
- ( 사용자 가이드(이 가이드)

시작설명서에서 설명되지 않은 정보와 같은 모든 기능을 설명합니다. 이 가이드에서는 안전 주의사항 및 기타 우려사항을 다음과 같이 분류합니다.

( **경고**

이 내용은 "중상 또는 사망 위험"을 나타냅니다.

( **주의**

이 내용은 "상해 위험"을 나타냅니다.

( **주의사항**

제품의 고장, 파손, 오작동을 방지하고 데이터의 손실 방지, 환경 보호를 위해 준수해야 하는 사항입니다.

( **주**

본 제품을 사용할 때 주의할 점, 기능의 제한 사항, 알아두면 유용한 추가 정보입니다.

- 이 가이드의 모든 그림과 스크린샷은 설명을 위해 제공됩니다.
- ( 본 제품에 포함된 설명서는 필요할 때마다 참조할 수 있는 장소에 보관하십시오. Yamaha 웹사이트에서 이 설 명서를 다운로드할 수도 있으므로 필요에 따라 이 리소스를 활용하십시오. <https://download.yamaha.com/>

## <span id="page-4-0"></span>**본 제품의 사용에 관한 사항**

본 ZG01을 사용할 때 다음 사항에 유의하십시오.

### **저작권 보호**

- 각 국가 또는 지역의 법률에 따라 저작권을 포함하여 제3자의 권리를 침해할 수 있는 목적으로 본 제품을 사용 하지 마십시오.
- ( Yamaha는 본 제품을 사용한 결과 발생할 수 있는 제3자의 권리 침해에 대해 책임을 지지 않습니다.

## <span id="page-5-0"></span>**제품 특징**

ZG01은 다음과 같은 기능을 제공합니다.

### ■ 게임 장치의 손쉬운 연결을 위한 HDMI 지원

HDMI 출력을 지원하는 게임 장치를 HDMI 케이블로 ZG01에 연결하여 재생 중인 게임의 오디오를 즐길 수 있습 니다. 본 제품에는 2개의 HDMI 입력 잭이 있어 두 대의 게임 장치를 쉽게 연결할 수 있습니다.

### **■ 음성 채팅 지원**

음성 채팅 소프트웨어가 설치된 스마트폰 등의 스마트 기기나 컴퓨터(Windows/Mac)를 연결하여 손쉽게 음성 채팅 설정을 조성할 수 있습니다.

#### ■ 라이브 스트리밍 지원

음성 채팅 오디오와 게임 오디오를 믹스하여 HDMI로 연결된 TV나 모니터/디스플레이 또는 USB로 연결된 컴퓨 터\*로 출력할 수 있습니다.

\*일부 제한 사항이 적용됩니다.

### **■ 음성 변경 및 게임 음향 효과 기능**

음성 변경 기능을 사용하여 마이크 오디오에 에코를 추가하고 검열음(삐)을 출력하고 오디오를 처리할 수 있습니 다. 또한 게임 음향 효과 기능을 사용하여 게임에 적합한 음향 효과를 설정할 수 있습니다.

#### **■ "Yamaha ZG Controller" 전용 애플리케이션**

컴퓨터(Windows/Mac)에 "Yamaha ZG Controller"를 설치한 후에는 마이크 오디오 레벨 확인 및 설정, 음성 채팅 및 게임 오디오에 대한 효과 조정, 효과 사전 설정 등록, 모니터 오디오 설정 등과 같은 보다 자세한 설정을 ZG01에서 제어할 수 있습니다.

## <span id="page-6-0"></span>**액세서리**

ZG01에는 다음과 같은 액세서리가 포함되어 있습니다.

• USB 2.0 케이블(A 타입-C 타입), 1.5 m × 1

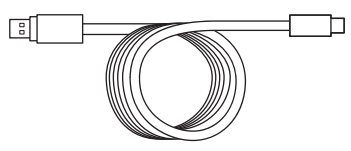

• USB 2.0 케이블(C 타입-C 타입), 1.5 m × 1

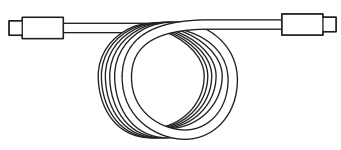

- $\bullet$  시작설명서  $\times$  1
- $\cdot$  안전 가이드  $\times$  1

각부 명칭 및 기능 > 전면

## <span id="page-7-0"></span>**각부 명칭 및 기능**

## <span id="page-7-1"></span>**전면**

다음은 본 기기 전면에 있는 각부 명칭과 기능을 설명합니다.

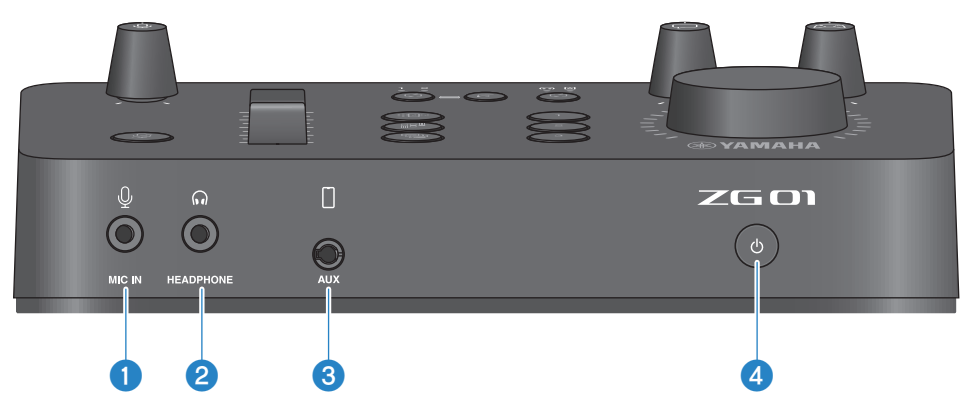

### a **[MIC IN] 잭**

여기에 마이크를 연결합니다(3.5 mm 미니 플러그; 플러그인 전원 지원).

#### **주**

전면 또는 후면 패널의 [MIC IN] 잭에 연결합니다. 마이크가 두 잭에 모두 연결되어 있는 경우 전면의 [MIC IN] 잭이 우선합니다.

### **2** [HEADPHONE] 잭

여기에 헤드폰을 연결합니다(3.5 mm 스테레오 미니 플러그).

#### **8** [AUX] 잭

여기에 스마트폰과 같은 외부 장치를 연결합니다(3.5 mm TRRS 미니 플러그, CTIA 호환).

### d **[**z**] (대기/켜기) 스위치**

본 기기의 전원에 대한 켜기 또는 끄기(대기)를 실행합니다. 켜기에서 대기 모드로 전환할 때 버튼을 1초 이상 누릅니다.

### **주의사항**

• 대기/켜기 전환 시 제품 보호를 위해 6초 이상 기다리십시오.

## <span id="page-8-0"></span>**후면 패널**

다음은 본 기기 후면에 있는 각부 명칭과 기능을 설명합니다.

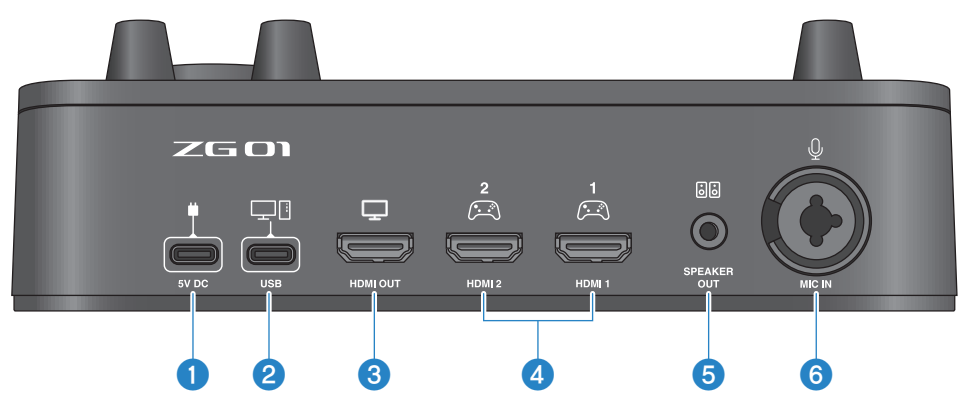

### a **[5V DC] 잭(USB Type-C™)**

여기에 USB 전원 어댑터(시판)를 연결합니다. 5 V DC 출력(1.5 A 이상) 정격의 USB 전원 어댑터를 사용합니다.

#### **버스 전원을 이용하여 작동하기**

버스 전원을 통해 본 기기를 사용하려면 포함된 USB 2.0 케이블(C 타입-C 타입)을 사용하여 2 [USB] 잭을 컴퓨터의 USB C 타입 포트에 연결합니다. 이렇게 하면 별도의 USB 전원 어댑터가 필요하지 않습니다.

### b **[USB] 포트(USB Type-C™)**

USB 2.0 케이블(포함)을 사용하여 컴퓨터를 연결합니다.

장치 오작동 또는 데이터 손실을 방지하려면 아래의 중요 안전 주의사항을 따르십시오.

#### **주의사항**

- [USB] 포트에 컴퓨터를 제외한 다른 장치를 연결하지 마십시오.
- ( 장치에 연결할 때는 반드시 포함된 USB 2.0 케이블을 사용합니다.
- ( USB 케이블을 꽂거나 뽑기 전에 모든 애플리케이션을 종료하고, 이 제품에서 전송되는 데이터가 없는지 확인합니다.
- 케이블을 뽑은 후 케이블을 다시 꽂기 전에 최소 6초 동안 기다리십시오. 케이블을 빠르게 꽂았다 빼면 오작동이 발생할 수
- 있습니다.

### c **[HDMI OUT] 잭**

HDMI 케이블(시판)을 사용하여 TV 또는 모니터/디스플레이를 연결합니다.

#### d **[HDMI 1] 잭,[HDMI 2] 잭**

HDMI 케이블(시판)을 사용하여 HDMI 출력을 지원하는 게임 장치 또는 컴퓨터를 연결합니다.

### **6 [SPEAKER OUT]** 잭

여기에 전원이 연결된 스피커를 연결합니다(3.5 mm 스테레오 미니 플러그).

각부 명칭 및 기능 > 후면 패널

### **6** [MIC IN] 잭

여기에 마이크를 연결합니다(XLR 또는 TRS 전화 잭).

### **주**

본 기기의 전면 또는 후면 패널의 [MIC IN] 잭에 연결합니다. 마이크가 두 잭에 모두 연결되어 있는 경우 전면의 [MIC IN] 잭이 우선 합니다.

## <span id="page-10-0"></span>**조작 패널**

다음은 조작 패널에 있는 각부 명칭과 기능을 설명합니다.

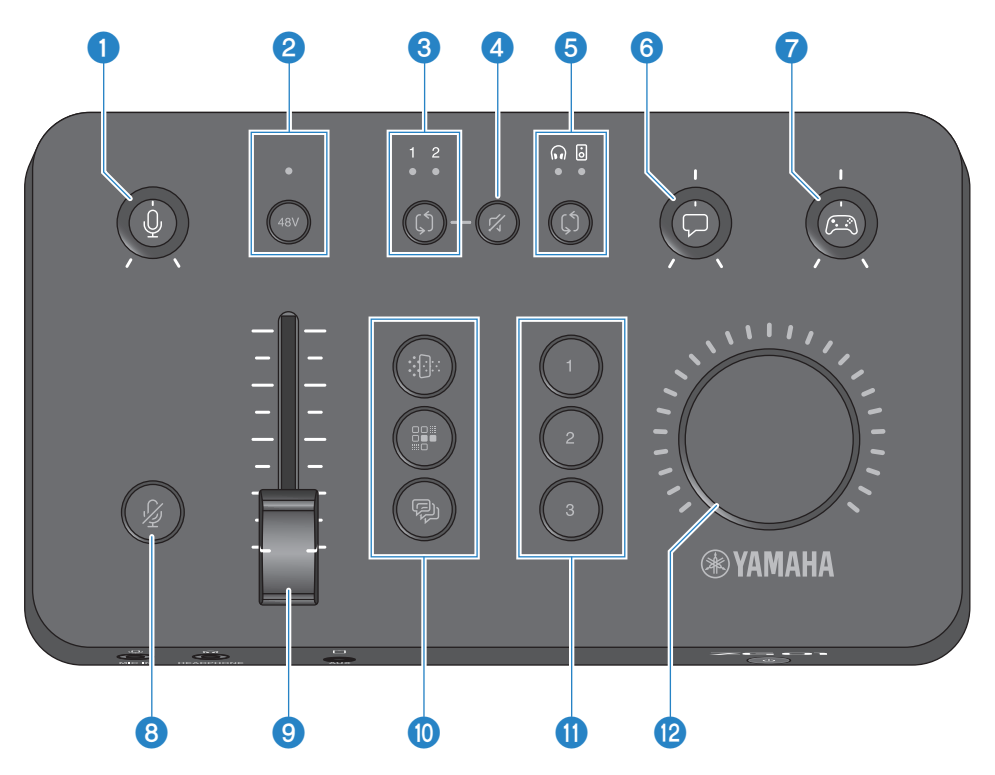

### a **마이크 이득 [**M**] 노브**

마이크 입력의 기본 레벨을 설정합니다.

## b **팬텀 [48V] 버튼/LED**

팬텀 전원의 켜기/끄기를 전환합니다. 켜기 및 끄기 사이를 전환하려면 버튼을 길게 누릅니다. 스위치를 켜면 XLR을 통해 후면 패널의 [MIC IN] 잭에 연결된 마이크에 DC +48V 팬텀 전원이 공급되고 LED가 켜집니다. 콘덴서 마이크를 사용할 때 이것을 켜십시오.

#### **팬턴 전원에 관한 안전 주의사항**

- 노이즈와 본 기기 또는 외부 장치의 손상 가능성을 방지하기 위해 아래의 중요한 안전 주의사항을 따르십시오.
	- 필요하지 않을 경우 팬턴 전원을 끄십시오.
	- 팬텀 전원을 지원하지 않는 장치를 후면 패널의 [MIC IN] 잭에 연결할 때는 이 스위치를 꺼두십시오.
	- 이 스위치가 켜져 있는 동안 후면 패널의 [MIC IN] 잭에 케이블을 연결/분리하지 마십시오.
	- $\cdot$  스위치를 켜기/끄기 전에  $\bigcirc$  마이크 이득 [ $\c0$ ] 노브를 완전히 내리고  $\bigcirc$  마이크 음소거 [ $\c0$ ] 버튼을 켭니다.

### **8** HDMI 선택 [\$] 버튼/LED

HDMI 입력으로 [HDMI 1] 및 [HDMI 2] 사이를 전환합니다. 선택한 입력의 LED가 켜집니다.

각부 명칭 및 기능 > 조작 패널

#### d **HDMI 음소거 [**c**] 버튼**

HDMI 오디오 입력을 음소거합니다. 오디오가 음소거되면 버튼이 켜집니다.

#### e **모니터 선택 [**b**] 버튼/LED**

모니터 오디오의 출력 대상(헤드폰 또는 스피커)을 전환합니다. 선택한 출력의 LED가 켜집니다.

## **경고**

• 출력 대상을 변경하기 전에 연결된 장치의 볼륨을 조정하십시오. 연결된 장치에 따라 볼륨이 갑자기 커져 청력이 손상되거나 외부 장치의 오동작이 발생할 수 있기 때문입니다.

### f **음성 채팅 레벨 [**v**] 노브**

채팅에서 상대방의 오디오 볼륨을 조정합니다.

#### g **게임 사운드 레벨 [**g**] 노브**

게임의 오디오 볼륨을 조정합니다.

이 노브를 사용하여 HDMI를 통해 연결된 가정용 게임 장치의 오디오와 USB를 통해 연결된 컴퓨터의 오디오를 모두 조정 합니다.

#### h **마이크 음소거 [**m**] 버튼**

마이크 오디오를 음소거합니다. 오디오가 음소거되면 버튼이 켜집니다.

### **9** 마이크 레벨(페이더)

마이크 오디오의 출력 레벨을 조정합니다.

#### j **마이크 효과 [**f**] [**d**] [**e**] 버튼**

마이크 오디오에 효과 추가합니다. 효과가 적용되는 동안에는 버튼이 켜집니다. [\(p.30](#page-29-0))

### k **게임 효과 [1] [2] [3] 버튼**

게임 오디오 및 채팅 중인 상태의 오디오에 효과를 추가합니다. 효과가 켜질 때 버튼이 켜집니다. ([p.31\)](#page-30-0)

#### **<sup>1</sup>** [VOLUME] 노브

**6** 모니터 선택 [û] 버튼으로 선택한 헤드폰 또는 스피커의 볼륨을 조정합니다. 헤드폰과 스피커의 볼륨은 별도로 기억됩 니다.

## <span id="page-12-0"></span>**연결**

## <span id="page-12-1"></span>**기본 연결**

이 예는 컴퓨터용 음성 채팅 앱을 사용하여 게임을 하면서 음성 채팅을 즐길 수 있도록 연결하는 방법을 보여줍니 다. HDMI를 통해 연결된 홈 게임 장치 또는 USB를 통해 연결된 컴퓨터에서 ZG01을 사용하여 게임의 오디오를 재생할 수 있습니다.

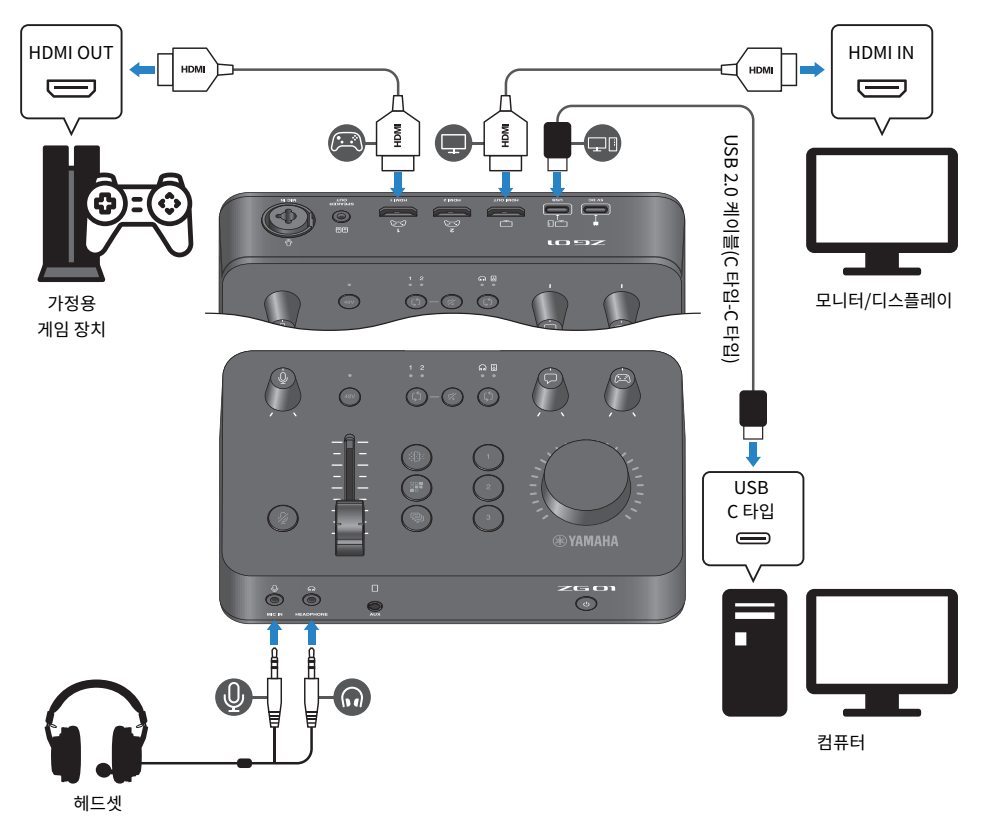

## **준비물**

- HDMI 출력을 지워하는 가정용 게임 장치
- HDMI 입력을 지원하는 모니터/디스플레이
- HDMI 케이블(× 2)
- 컴퓨터(USB Type-C™ 포트 탑재)
- 포함된 USB 2.0 케이블(C 타입-C 타입)

연결 > 기본 연결

• 헤드셋(아날로그 연결 탑재) TRRS(4접점) 스테레오 미니 플러그가 있는 헤드셋을 사용하는 경우 마이크 플러그와 헤드폰 플러그로 분리되 는 오디오 케이블이 필요합니다.

### **연결**

- ( HDMI 케이블을 사용하여 가정용 게임 장치의 HDMI 출력에서 ZG01의 [HDMI 1] 잭(또는 [HDMI 2] 잭)을 연 결합니다.
- HDMI 케이블을 사용하여 ZG01의 [HDMI OUT] 잭을 모니터/디스플레이의 HDMI 입력에 연결합니다.
- USB 2.0 케이블(포함)을 사용하여 ZG01의 [USB] 잭을 컴퓨터의 USB 포트에 연결합니다.
- 헤드셋을 연결합니다(전면 패널의 [MIC IN] 잭과 [HEADPHONE] 잭에). TRRS(4접점) 스테레오 미니 플러그가 있는 헤드셋을 사용하는 경우 마이크 플러그와 헤드폰 플러그로 분리되 는 오디오 케이블로 연결합니다.

### **주**

- 컴퓨터가 A 타입 USB 포트를 사용하는 경우 포함된 USB 2.0 케이블(타입 C-타입 A)을 사용하여 연결합니다. 이 경우 ZG01의 [5V DC] 잭에 연결하려면 시중에서 판매되는 USB 전원 어댑터를 연결해야 합니다. [\(p.9\)](#page-8-0)
- ( 이를 위해서는 컴퓨터에 Yamaha ZG Controller을 설치해야 합니다. ([p.19\)](#page-18-0)

## <span id="page-14-0"></span>**연결 예: 시나리오 #1**

이 예는 음성 채팅을 하면서 게임 중계 방송을 라이브 스트리밍하기 위해 연결하는 방법을 보여줍니다. 비디오를 스트리밍하려면 비디오 캡처 장치가 필요합니다.

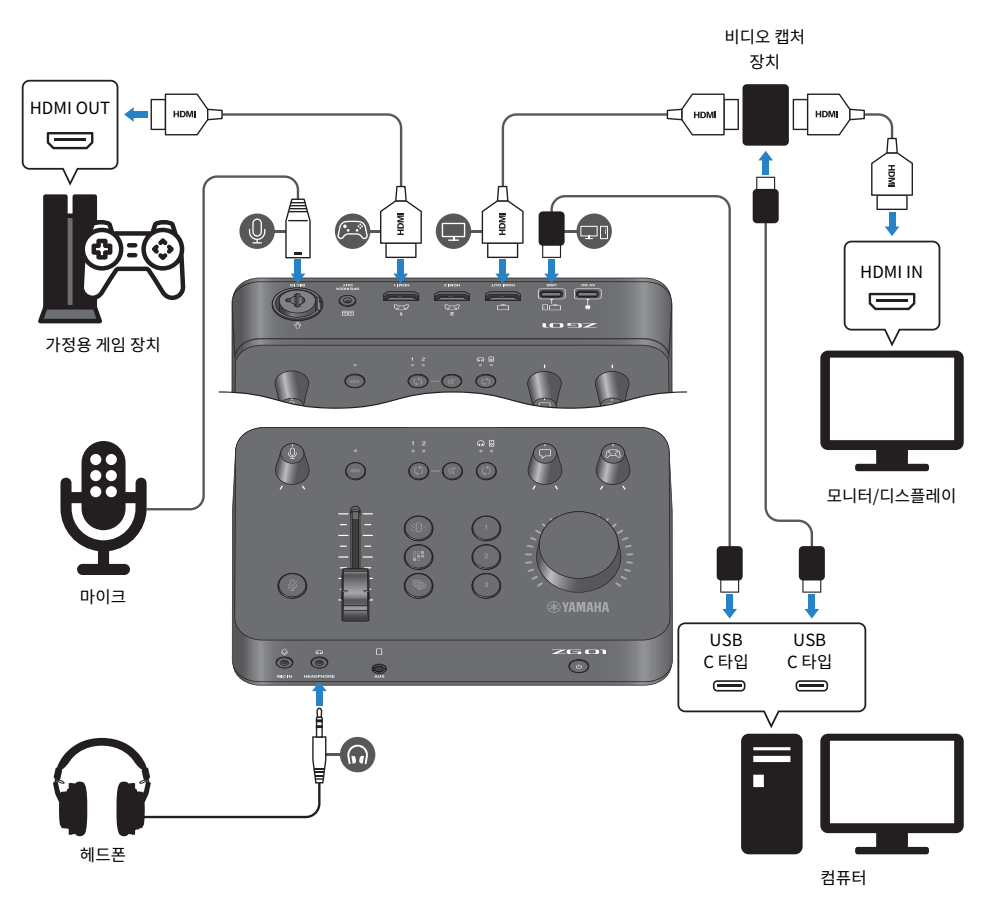

## **준비물**

- HDMI 출력을 지원하는 가정용 게임 장치
- HDMI 입력을 지원하는 모니터/디스플레이
- HDMI 케이블(× 3)
- 컴퓨터(USB Type-C™ 포트 탑재)
- 포함된 USB 2.0 케이블(C 타입-C 타입)
- 마이크 및 헤드폰
- 비디오 캡처 장치

연결 > 연결 예: 시나리오 #1

• USB 케이블(비디오 캡처 장치 연결용)

### **연결**

- HDMI 케이블을 사용하여 게임 장치의 HDMI 출력과 ZG01의 [HDMI 1] 잭(또는 [HDMI 2] 잭)을 연결합니다.
- HDMI 케이블을 사용하여 7G01의 [HDMI OUT] 잭을 비디오 캡처 장치의 HDMI 입력에 연결합니다.
- HDMI 케이블을 사용하여 모니터/디스플레이의 HDMI 입력을 비디오 캡처 장치의 HDMI OUT 잭에 연결합니 다.
- USB 케이블을 사용하여 USB 포트 또는 컴퓨터를 비디오 캡처 장치에 연결합니다.
- USB 2.0 케이블(포함)을 사용하여 ZG01의 [USB] 잭을 컴퓨터의 USB 포트에 연결합니다.
- 마이크를 후면 패널의 [MIC IN] 잭에 연결합니다.
- 헤드폰을 [HEADPHONE] 잭에 연결합니다.

#### **저작권 보호**

라이브 스트리밍을 통해 콘텐츠를 배포할 때는 다음 안전 주의사항을 준수하십시오.

- 각 국가 또는 지역의 법률에 따라 저작권을 포함하여 제3자의 권리를 침해할 수 있는 목적으로 본 제품을 사용 하지 마십시오.
- ( Yamaha는 본 제품을 사용한 결과 발생할 수 있는 제3자의 권리 침해에 대해 책임을 지지 않습니다.

#### **주**

- 콘덴서 마이크를 연결할 때 ZG01을 켠 후 팬텀 [48V] 버튼을 길게 눌러 팬텀 전원을 켭니다. [\(p.11](#page-10-0))
- 후면 패널의 [MIC IN] 잭에 마이크를 이미 연결한 경우 전면 패널의 [MIC IN] 잭에 아무 것도 연결하지 마십시오. 마이크가 두 잭에 모두 연결된 경우 전면 패널의 [MIC IN] 잭이 우선합니다.
- ( 이를 위해서는 컴퓨터에 "Yamaha ZG Controller"를 설치해야 합니다. ([p.19\)](#page-18-0)
- ( 라이브 스트리밍용 오디오는 [HDMI OUT] 잭과 [USB] 포트로 출력할 수 있습니다. "Yamaha ZG Controller"의 STREAMING OUTPUT MIXER 화면에서 출력 대상을 구성합니다. [USB] 포트로의 출력이 "ON"으로 설정되면 경고 메시지가 나타납니다. 이 경우 메시지를 주의 깊게 읽고 동의해야 합니다.
- 비디오 캡처 장치에 연결하기 위해 표시된 방법은 하나의 예일 뿐입니다. 연결하기 전에 해당 제품의 사용설명서를 읽으십시오.

## <span id="page-16-0"></span>**연결 예: 시나리오 #2**

이 예는 스마트폰용 음성 채팅 앱을 사용하여 가정용 게임 장치에서 게임을 하면서 음성 채팅을 즐길 수 있도록 연 결하는 방법을 보여줍니다. 이렇게 하면 컴퓨터에 연결할 필요가 없습니다.

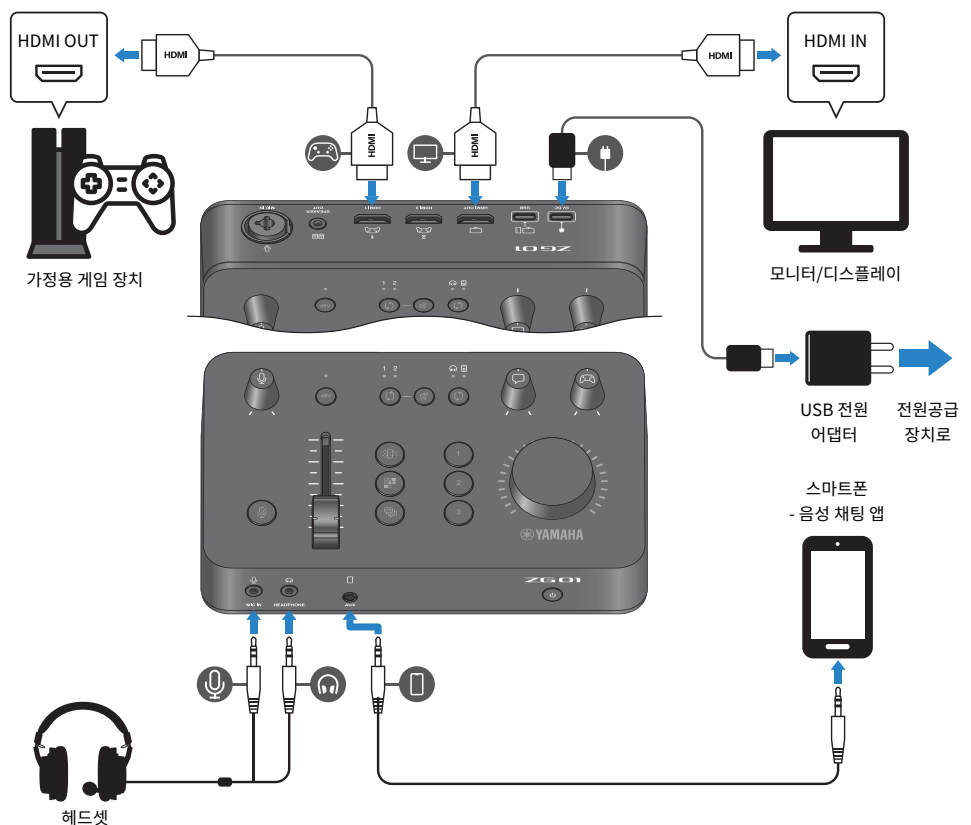

#### **준비물**

- HDMI 출력을 지원하는 가정용 게임 장치
- HDMI 입력을 지원하는 모니터/디스플레이
- HDMI 케이블(× 2)
- 시중에서 판매되는 USB 전원 어댑터(최소 DC 5 V, 1.5 A 출력)
- 포함된 USB 2.0 케이블(C 타입-C 타입 또는 C 타입-A 타입)
- ( 스마트폰 사전에 스마트폰에 음성 채팅 소프트웨어를 설치해야 합니다.
- 3.5 mm 4접점(TRRS) 스테레오 미니 케이블(스마트폰 연결용)

연결 > 연결 예: 시나리오 #2

• 헤드셋(아날로그 연결 탑재) TRRS(4접점) 스테레오 미니 플러그가 있는 헤드셋을 사용하는 경우 마이크 플러그와 헤드폰 플러그로 분리되 는 오디오 케이블이 필요합니다.

### **연결**

- HDMI 케이블을 사용하여 게임 장치의 HDMI 출력과 ZG01의 [HDMI 1] 잭(또는 [HDMI 2] 잭)을 연결합니다.
- HDMI 케이블을 사용하여 ZG01의 [HDMI OUT] 잭을 모니터/디스플레이의 HDMI 입력에 연결합니다.
- 4접점(TRRS) 스테레오 미니 케이블을 사용하여 ZG01의 [AUX] 잭을 스마트폰의 오디오 입출력 잭에 연결합 니다.
- 헤드셋을 연결합니다(전면 패널의 [MIC IN] 잭과 [HEADPHONE] 잭에).
- 포함된 USB 2.0 케이블을 USB 전원 어댑터에 연결할 때 USB 전원 어댑터에 있는 출력 잭에 따라 A 타입-C 타 입 또는 C 타입-C 타입 케이블을 사용하십시오.

### **주**

ZG01의 다양한 파라미터를 편집하려면 "Yamaha ZG Controller"가 필요합니다. 컴퓨터를 연결하고 "Yamaha ZG Controller"를 설치 합니다. ([p.19\)](#page-18-0)

## <span id="page-18-0"></span>**전용 소프트웨어 설치**

## <span id="page-18-1"></span>**"Yamaha ZG Controller" 앱에 대하여**

"Yamaha ZG Controller"는 ZG01을 구성하고 제어하는 데 사용되는 앱입니다. 이것을 사용하여 ZG01의 마이 크 조정, 오디오 모니터링, 음성 효과 및 게임 효과 설정, 펌웨어 업데이트 등을 할 수 있습니다.

## **■ "Yamaha ZG Controller" 설치 방법**

Yamaha 웹사이트에서 "TOOLS for ZG" 소프트웨어 패키지를 다운로드하고 컴퓨터에 설치합니다. "TOOLS for ZG"에는 다음 애플리케이션과 드라이버가 포함됩니다.

- ( Yamaha ZG Controller: ZG01을 구성하고 제어하는 데 사용되는 애플리케이션입니다.
- ( Yamaha Steinberg USB Driver: 컴퓨터가 ZG01을 인식할 수 있도록 하는 USB 드라이버입니다.

## **주**

이 소프트웨어를 사용하려면 설치 중에 표시되는 "이용 약관"에 대한 동의가 필요합니다.

## n **"Yamaha ZG Controller" 시작**

각 기능의 사용 방법 및 표시 언어 변경 방법은 조작설명서를 참조하십시오.

## **조작설명서**

화면 오른쪽 상단 모서리에 있는 "?" 아이콘을 클릭하여 조작설명서를 표시합니다.

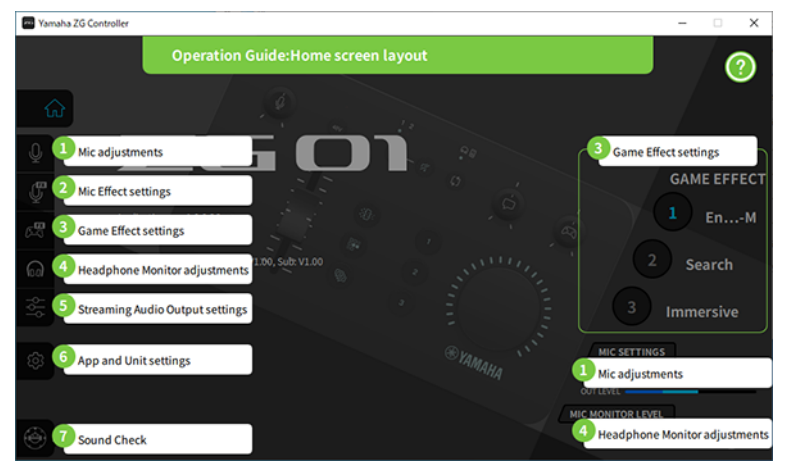

## **언어 간 전환**

"SETTINGS (APPLICATION)" 화면의 "LANGUAGE" 파라미터를 사용하여 조작설명서와 팁(버튼 및 기타 컨트 롤에 대해 표시된 지침)에서 사용되는 언어를 전환할 수 있습니다. 소프트웨어 언어는 OS 언어 설정에 따라 소프 트웨어가 처음 실행될 때 자동으로 한국어, 일본어 또는 중국어로 변경됩니다.

## 전용 소프트웨어 설치 > "Yamaha ZG Controller" 앱에 대하여

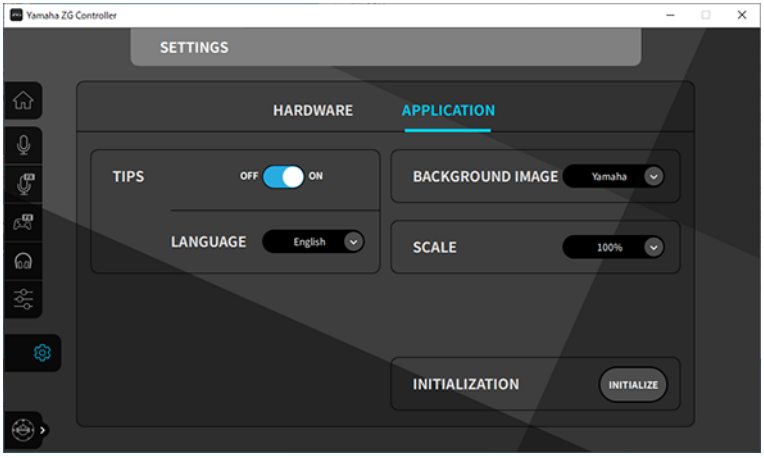

### **관련 링크**

- ["소프트웨어 설치\(Windows\)" \(p.21\)](#page-20-0)
- ["소프트웨어 설치\(Mac\)" \(p.22\)](#page-21-0)

## <span id="page-20-0"></span>**소프트웨어 설치(Windows)**

Windows 컴퓨터에 "TOOLS for ZG" 소프트웨어 패키지를 설치하는 방법에 대해 설명합니다. "TOOLS for ZG"에는 "Yamaha ZG Controller" 애플리케이션 및 "Yamaha Steinberg USB Driver" 드라이버가 포함됩 니다.

## ■ 설치 중

아래 단계에 따라 설치합니다. 설치가 완료된 후 ZG01을 Windows 컴퓨터에 연결합니다.

1 **"TOOLS for ZG"를 다운로드하려면 다음 웹 사이트에 액세스하십시오.**

<https://www.yamaha.com/2/zg01/>

2 **다운로드한 파일을 확장(압축 해제)하고 "Install\_ZG.exe" 파일을 실행합니다.**

관리자 권한이 없는 경우 관리자 권한을 사용하여 파일을 실행하려면 표시된 메시지를 따르십시 오.

## 3 **화면의 지시에 따라 설치합니다.**

다시 시작하라는 화면이 나타나면 지침에 따라 컴퓨터를 다시 시작합니다.

이제 "TOOLS for ZG"를 설치했습니다. ZG01포함된 USB 2.0 케이블을 사용하여 ZG01을 Windows 컴퓨터에 연결합니다.

## ■ 제거 중

다음 단계에 따라 애플리케이션과 드라이버를 제거합니다.

- 1 **Windows 컴퓨터의 "설정"에서 "앱 및 기능"을 엽니다.**
- 2 **설치된 프로그램 목록에서 "Yamaha ZG Controller" 또는 "Yamaha Steinberg USB Driver"를 선택하고 "제거"을 누릅니다.**

"Yamaha ZG Controller" 및 "Yamaha Steinberg USB Driver"를 별도로 설치합니다.

## 3 **화면의 지시에 따라 제거합니다.**

다시 시작하라는 화면이 나타나면 지침에 따라 컴퓨터를 다시 시작합니다.

## <span id="page-21-0"></span>**소프트웨어 설치(Mac)**

Mac에 "TOOLS for ZG" 소프트웨어를 설치하는 방법에 대해 설명합니다. "TOOLS for ZG"에는 "Yamaha ZG Controller" 애플리케이션, "Yamaha Steinberg USB Driver" 드라이버와 각각의 제거 프로그램이 포함되어 있습니다.

## ■ 설치 중

아래 단계에 따라 설치합니다. 설치가 완료된 후 ZG01을 Mac에 연결합니다.

## 1 **"TOOLS for ZG"를 다운로드하려면 다음 웹 사이트에 액세스하십시오.**

<https://www.yamaha.com/2/zg01/>

**주**

Apple 실리콘이 설치된 Mac의 경우 설치 단계가 다릅니다. 자세한 내용은 위에 나열된 웹 사이트에 표시된 설명을 참조하십시 오.

## 2 **다운로드한 파일을 확장(압축 해제)하고 "TOOLS for ZG V\*\*\*.pkg" 파일을 실행합니다.**

관리자 권한이 없는 경우 표시된 메시지에 따라 관리자 권한이 있는 계정으로 로그인하여 파일을 실행하십시오.

**주**

제거용 앱("Uninstall Yamaha ZG Application" 및 "Uninstall Yamaha Steinberg USB Driver")은 다운로드한 파일에 포 함되어 있습니다. 제거할 때 이 파일이 필요합니다.

## 3 **화면의 지시에 따라 설치합니다.**

다시 시작하라는 화면이 나타나면 지침에 따라 Mac을 다시 시작합니다.

이제 "TOOLS for ZG"를 설치했습니다. ZG01포함된 USB 2.0 케이블을 사용하여 ZG01을 Mac에 연결합니다.

## ■ 제거 중

다음 단계에 따라 애플리케이션과 드라이버를 제거합니다.

## 1 **"Uninstall Yamaha ZG Application" 및 "Uninstall Yamaha Steinberg USB Driver"를 각각 실행합니다.**

## <span id="page-22-0"></span>**컴퓨터에서 설정하기**

## <span id="page-22-1"></span>**컴퓨터에서 재생/녹음 장치 구성하기**

"TOOLS for ZG"를 설치한 후 컴퓨터에서 재생/녹음 장치(입력 및 출력 장치)에 대한 설정을 구성합니다.

### **재생/녹화 장치**

ZG01은 다음과 같이 컴퓨터를 재생 및 녹음 장치로 인식합니다.

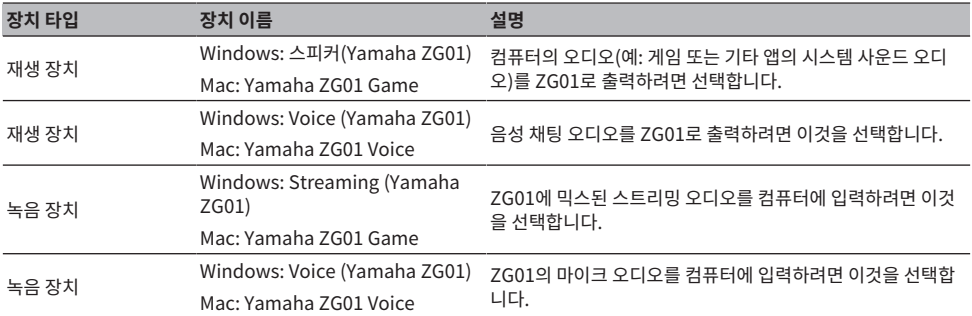

### **컴퓨터의 오디오(예: 게임 또는 기타 앱의 오디오)를 ZG01로 재생하기 위한 설정**

다음과 같이 컴퓨터의 재생 장치를 구성하십시오.

## **재생 장치** Windows: 스피커(Yamaha ZG01) Mac: Yamaha ZG01 Game

## **음성 채팅 앱의 장치 설정**

음성 채팅 앱의 오디오 설정에서 다음과 같이 입출력 장치를 설정합니다.

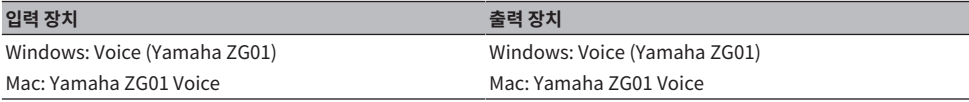

## **라이브 스트리밍 앱의 장치 설정**

라이브 스트리밍 앱의 오디오 설정에서 다음과 같이 입력 장치를 설정합니다.

#### **입력 장치**

Windows: Streaming (Yamaha ZG01) Mac: Yamaha ZG01 Game

컴퓨터에서 설정하기 > 컴퓨터에서 재생/녹음 장치 구성하기

### **주**

스트리밍 오디오는 기본적으로 [HDMI OUT] 잭으로 출력됩니다. [USB] 잭으로 출력하려면 Yamaha ZG Controller의 STREAMING OUTPUT MIXER 화면에서 이것을 설정합니다. 이것을 [USB] 포트로 설정하면 경고 메시지가 나타납니다. 이 경우 메시지를 주의 깊게 읽 고 동의해야 합니다.

## <span id="page-24-0"></span>**컴퓨터의 서라운드 설정**

ZG01을 사용하여 서라운드 사운드로 재생하도록 Windows 컴퓨터의 오디오를 구성하려면 컴퓨터에서 사운드 출력 설정을 편집합니다.

Mac에서는 사용 중인 애플리케이션의 채널 형식에 따라 자동으로 구성됩니다.

## **Windows에서 7.1ch 서라운드 재생 활성화**

- 1 **Windows 시작 버튼에서 "설정"을 연 후 "시스템" > "소리"로 갑니다.**
- 2 **"사운드 제어판"을 엽니다.**

Windows 10인 경우: "사운드 제어판"을 선택합니다. Windows 11인 경우: "더 많은 사운드 설정"을 선택합니다.

- 3 **"재생" 탭에서 "스피커(Yamaha ZG01)"를 선택하고 "구성" 버튼을 클릭합니다.** 구성 선택 화면이 나타납니다.
- 4 **"오디오 채널"에서 "7.1 서라운드"를 선택합니다.**
- 5 **"스피커 구성"에 대한 모든 확인란을 선택합니다.**
- 6 **"풀 레인지 스피커"에 대한 모든 확인란을 선택합니다.**
- 7 **"마침" 클릭**
- **주**

OS 버전에 따라 설정 방법이 다를 수 있습니다.

## <span id="page-25-0"></span>**조작**

## <span id="page-25-1"></span>**기본 조작**

게임에서 오디오를 재생하는 동안 음성 채팅을 유지하기 위한 기본 조작에 대해 설명합니다. 이것은 다음과 같은 방식으로 연결했을 때 기기를 어떻게 조작하는지 보여줍니다.

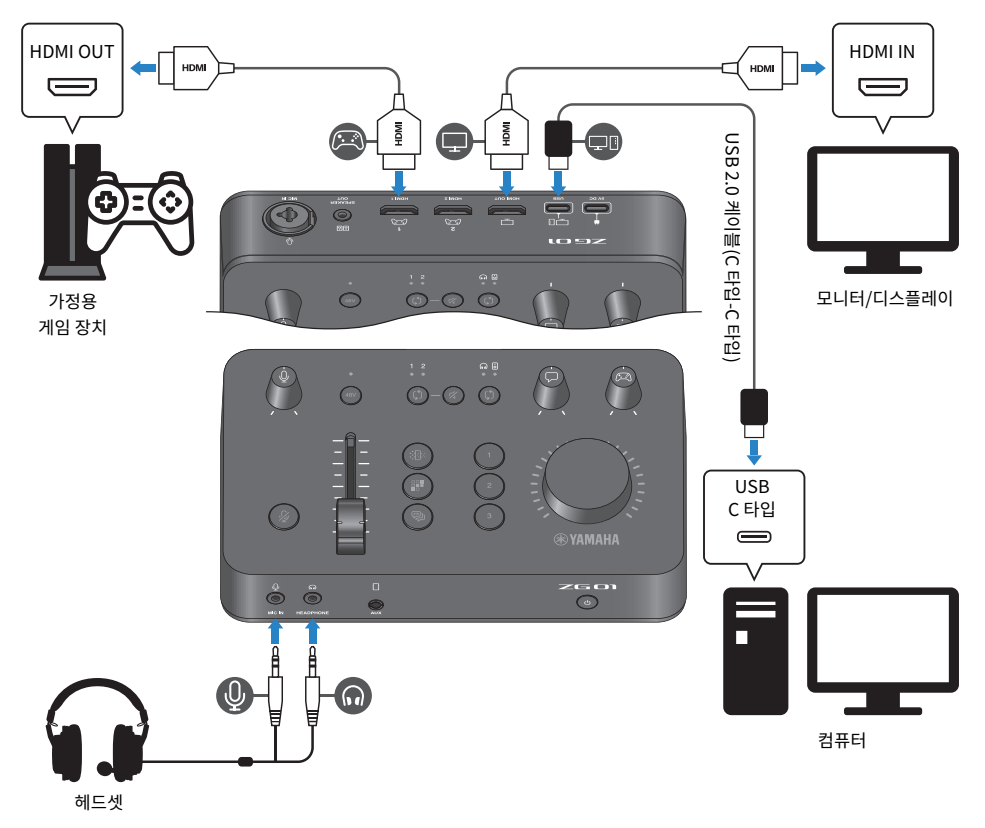

## 1 **전원을 켜기 전에 다음 노브를 모두 아래로 내리십시오.**

마이크 이득 [0], 마이크 레벨(페이더), 음성 채팅 레벨 [〇], 게임 사운드 레벨 [23]

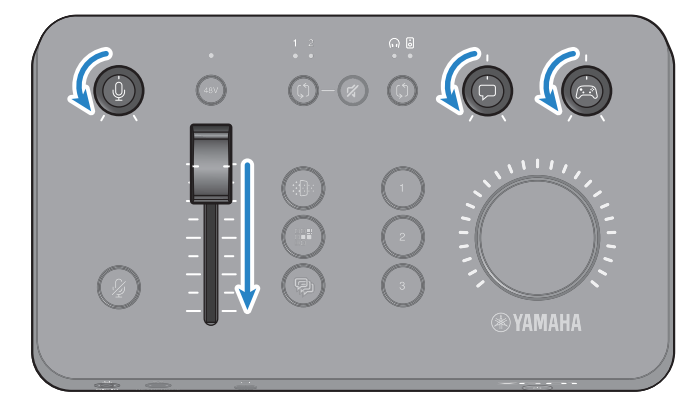

## 2 **컴퓨터를 시작합니다.**

미리 컴퓨터에 "TOOLS for ZG"를 설치하십시오.

## 3 **ZG01을 켭니다.**

 $[O]$ (대기/켜기) 버튼을 누릅니다.

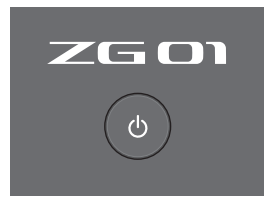

### **주**

전원을 끄려면(기기를 대기로 설정) [z](대기/켜기) 버튼을 1초 이상 누릅니다.

## 4 **HDMI 입력을 선택합니다.**

LED 표시등을 확인하면서 HDMI 선택 [b] 버튼을 누릅니다. 이 예에서는 게임 장치가 연결된 HDMI 1을 선택했습니다.

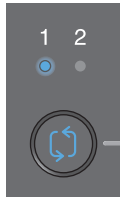

## 5 **오디오 모니터 대상을 선택합니다.**

LED 표시등을 확인하면서 모니터 선택 [b] 버튼을 누릅니다. 이 예에서는 헤드폰을 선택했습니 다.

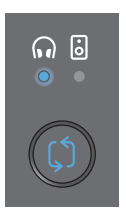

### 6 **마이크 오디오의 입력 및 출력 레벨을 조정합니다.**

각 노브를 그림에 표시된 위치로 돌립니다. 마이크에 대고 목소리를 낼 때 헤드폰을 통해 나오는 소 리를 들을 수 있습니다. 마이크 이득 [M] 노브로 마이크 오디오 입력 레벨을 조정하고, 마이크 레벨 (페이더)로 마이크 오디오 출력 레벨을 조정하여 레벨이 적절하도록 합니다.

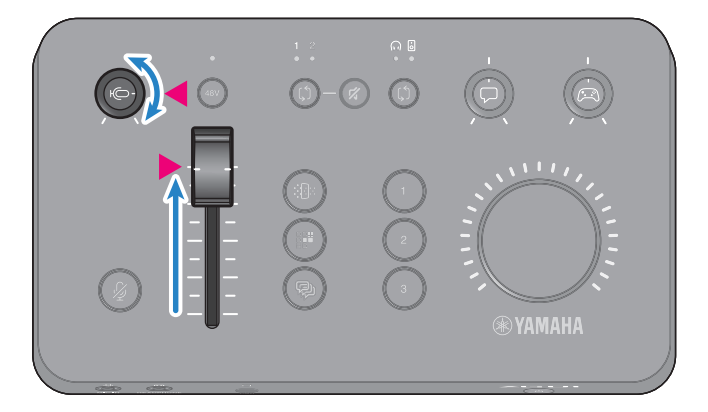

Yamaha ZG Controller를 사용하여 마이크 입력/출력 레벨을 확인할 수 있습니다. "MIC SETTINGS" 화면에서 레벨 미터를 확인하면서 입력 레벨(MIC LEVEL) 및 출력 레벨(OUT LEVEL)을 조정하여 레벨이 "OK" 범위 내에 있도록 합니다.

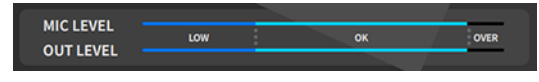

#### **주**

Yamaha ZG Controller를 사용하여 헤드폰을 통해 들리는 마이크 오디오의 모니터 볼륨을 조정할 수 있습니다. "HEADPHONE MONITOR SETTINGS" 화면에서 "MIC MONITOR LEVEL"을 조정합니다.

## 7 **음성 채팅 및 게임의 볼륨을 조정합니다.**

음성 채팅 및 게임 장치 오디오가 입력되는 동안 음성 채팅 레벨 [〇] 노브와 게임 사운드 레벨 [ $\textcircled{a}$ ] 노브를 중앙으로 설정하고 [VOLUME] 노브를 돌려 전체 볼륨을 조절합니다. 다음으로 음성 .<br>채팅 레벨 [ヷ]노브와 게임 사운드 레벨 [@] 노브를 사용하여 각각의 볼륨 밸런스를 조절합니다.

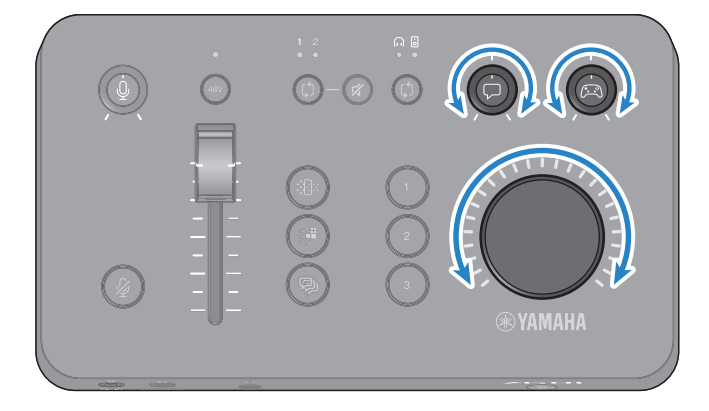

## <span id="page-29-0"></span>**마이크 오디오에 효과 추가**

마이크 오디오에 다양한 효과를 추가할 수 있습니다.

다음 종류의 효과는 각 마이크 효과 버튼에 기본적으로 설정됩니다. "Yamaha ZG Controller" 전용 소프트웨어 의 MIC EFFECT 화면에서 각 효과에 대한 파라미터를 세부적으로 조정할 수 있습니다.

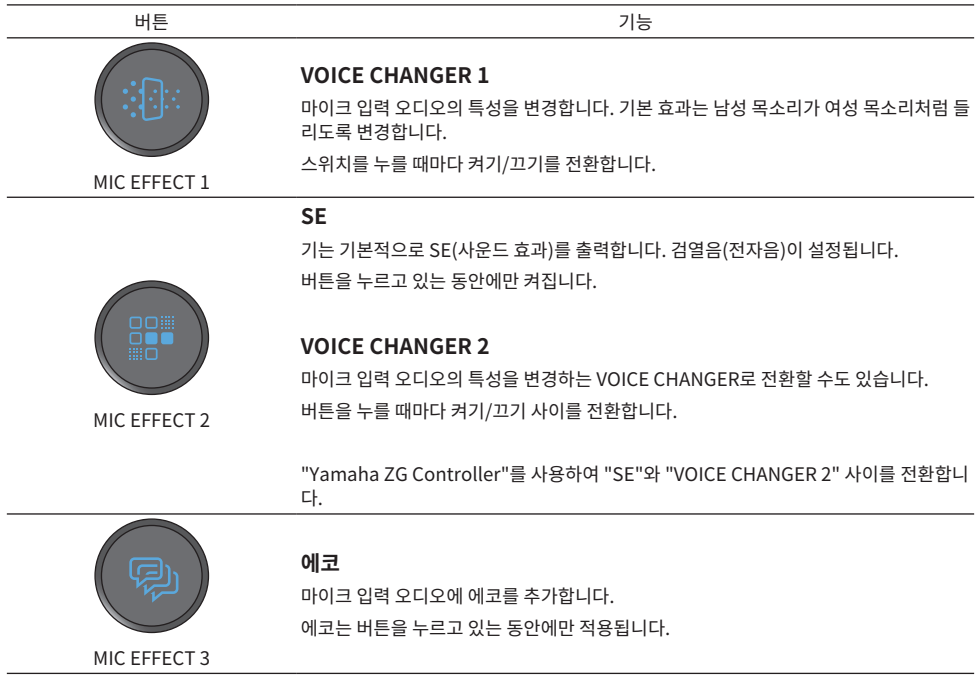

## <span id="page-30-0"></span>**게임 및 음성 채팅 오디오에 효과 추가**

게임 오디오 및 음성 채팅 오디오에 다양한 효과를 추가할 수 있습니다.

다음 종류의 효과는 각 게임 효과 버튼에 기본적으로 설정됩니다. Yamaha ZG Controller의 GAME EFFECT 화 면에서는 효과를 편집하고 세부 파라미터를 조정할 수 있습니다.

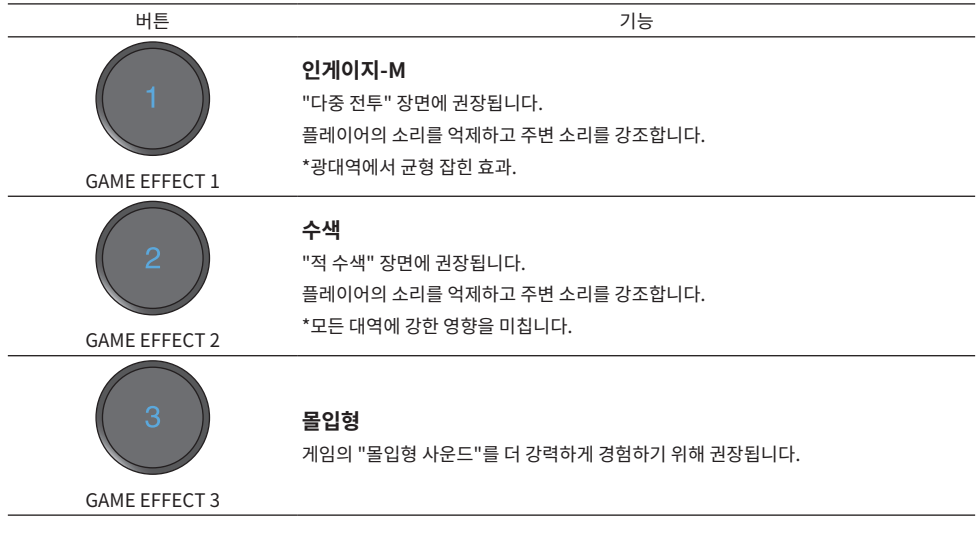

## <span id="page-31-0"></span>**라이브 스트리밍을 위한 오디오 설정**

"Yamaha ZG Controller"의 "STREAMING OUTPUT MIXER" 화면에서 라이브 스트리밍 오디오 설정을 구성 하고 라이브 스트리밍 오디오의 출력 대상을 설정합니다.

- 1 **Yamaha ZG Controller 앱을 실행합니다.**
- 2 **"STREAMING OUTPUT MIXER" 화면을 엽니다.**

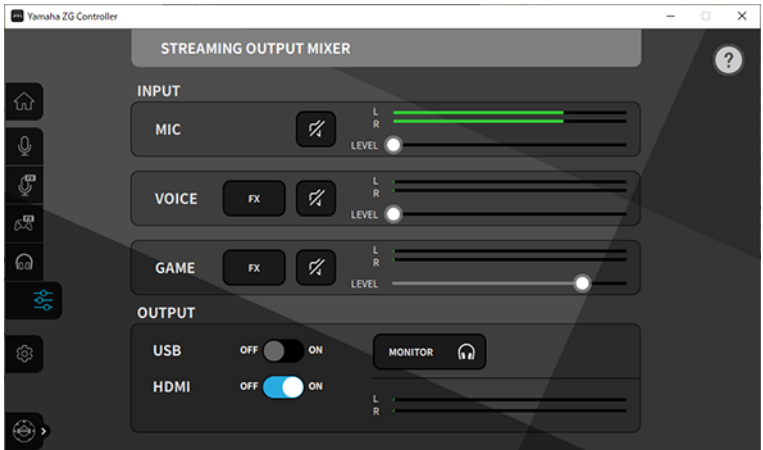

## 3 **각 INPUT 파라미터를 설정합니다.**

MIC(마이크 오디오), VOICE(음성 채팅 오디오), GAME(게임 오디오)의 볼륨을 조절합니다. 여기 에서 조절한 오디오 신호는 라이브 스트리밍 오디오로 출력됩니다. VOICE 및 GAME에 대해서도 효과를 켜고 끌 수 있습니다.

## 4 **각 OUTPUT 파라미터를 설정합니다.**

라이브 스트리밍 오디오의 출력 대상을 설정합니다. USB가 ON일 때 오디오가 [USB] 포트로 전 송되고, HDMI가 ON일 때 오디오는 [HDMI OUT] 커넥터로 전송됩니다. 두 출력 대상을 동시에 ON할 수 있습니다. 헤드폰이나 스피커를 통해 출력 오디오를 들으려면 "MONITOR"를 클릭하여 켭니다.

### **주**

- OUTPUT에 대한 USB 설정이 라이브 스트리밍 오디오 출력 대상으로서 ON으로 설정된 경우 경고 메시지가 표시됩니다. 이 경우 메시 지를 주의 깊게 읽고 동의해야 합니다.
- HDMI 입력 신호에 HDCP가 활성화되어 있으면 OUTPUT USB 설정이 ON이더라도 오디오가 [USB] 포트로 출력되지 않습니다. 오디 오를 출력하려면 HDMI를 통해 연결된 게임 장치의 설정에서 HDCP를 비활성화하십시오.
- ( 스피커 또는 헤드폰을 통해 오디오를 모니터링하려면 ZG01의 조작 패널에서 모니터 선택 [b] 버튼을 사용하여 둘 사이를 전환합니다.

## <span id="page-32-0"></span>**문제 해결**

## <span id="page-32-1"></span>**전원 관련**

### **전원이 켜지지 않습니다**

- ( **USB 전원 어댑터 또는 컴퓨터의 전원 공급 용량이 충분하지 않을 수 있습니다.** 5 V DC 출력(1.5 A 이상) 정격의 USB 전원 어댑터를 사용합니다. 버스 전원을 통해 ZG01을 사용하려면 포 함된 USB 2.0 케이블(C 타입-C 타입)을 사용하여 컴퓨터의 USB Type-CTM 포트에 연결합니다.
- ( **버스 전원을 공급할 때 컴퓨터의 전원이 꺼져 있습니다.** 컴퓨터를 켭니다.
- ( **버스 전원을 통해 연결할 때 적절한 USB 케이블을 사용하지 않고 있습니다.** 포함된 USB 2.0 케이블(C 타입-C 타입)을 컴퓨터에 연결해야 합니다.

### **전원이 꺼지지 않습니다**

( **전원을 끄려면 [**z**](대기/켜기) 스위치를 누르고 있어야 합니다.** 전원을 끄려면(기기를 대기로 설정) [z](대기/켜기) 버튼을 1초 이상 누릅니다.

## <span id="page-33-0"></span>**오디오/비디오 관련**

#### **마이크 오디오가 들리지 않음**

#### **● 마이크 볼륨이 제대로 설정되지 않았거나.**

"Yamaha ZG Controller" 레벨 미터(MIC LEVEL)를 보면서 마이크 이득 [M] 노브를 사용하여 마이크 오디 오 입력 레벨을 조정합니다. 그런 다음 레벨 미터(OUT LEVEL)를 보면서 마이크 레벨(페이더)을 사용하여 마 이크 오디오 출력 레벨을 조정합니다.

#### **● 마이크가 음소거되었습니다.**

마이크 음소거 [m] 버튼을 눌러 마이크의 음소거를 해제합니다.

### **마이크 오디오가 잘리거나 잡음이 많음**

### ( **마이크 볼륨이 제대로 설정되지 않았거나 "Yamaha ZG Controller" 마이크 효과에 대한 다양한 설정이 조 정되지 않았습니다.**

"Yamaha ZG Controller" 레벨 미터(MIC LEVEL)를 보면서 마이크 이득 [M] 노브를 사용하여 마이크 오디 오 입력 레벨을 조정합니다. 그런 다음 레벨 미터(OUT LEVEL)를 보면서 마이크 레벨(페이더)을 사용하여 마 이크 오디오 출력 레벨을 조정합니다. "Yamaha ZG Controller" 마이크 효과에 대한 설정도 확인하십시오.

### **후면 패널의 [MIC IN] 잭에 연결된 마이크에서 오디오 입력이 없음**

#### ( **마이크는 전면 패널의 [MIC IN] 잭에 연결됩니다.**

전면 패널의 [MIC IN] 잭에서 마이크를 분리합니다. 마이크가 [MIC IN] 잭의 양쪽 모두 연결된 경우 전면 패 널의 [MIC IN] 잭에 연결된 마이크가 우선합니다.

### **● 팬텀 전원이 켜져 있지 않습니다.**

콘덴서 마이크(XLR 플러그 포함)를 후면 패널 MIC IN 잭에 연결할 때 팬텀 [48V] 버튼을 길게 눌러 팬텀 전원 을 켭니다.

#### **HDMI 잭에 연결된 게임 장치 또는 컴퓨터의 오디오가 들리지 않음**

## ( **게임 장치의 오디오 출력 대상이 HDMI로 설정되어 있지 않습니다.**

게임 장치의 설정을 확인하고 출력을 HDMI로 설정합니다.

#### **● HDMI 인력 오디오가 음소거된**

HDMI 음소거 [  $\&$  ] 버튼을 눌러 HDMI 신호의 음소거를 해제합니다.

#### **음성 채팅 오디오가 들리지 않음**

#### ( **음성 채팅 앱의 오디오 출력 대상이 올바르게 설정되지 않았습니다.**

음성 채팅 앱 설정에서 "Voice (Yamaha ZG01)" 오디오 출력 대상을 선택합니다.

#### **음성 채팅에서 상대방은 마이크의 오디오를 들을 수 없습니다.**

#### ( **음성 채팅 앱의 오디오 입력 대상이 올바르게 설정되지 않았습니다.**

음성 채팅 앱 설정에서 "Voice (Yamaha ZG01)" 오디오 입력 대상을 선택합니다.

문제 해결 > 오디오/비디오 관련

#### **라이브 스트리밍을 위한 오디오가 출력되지 않습니다.**

#### ( **라이브 스트리밍용 오디오가 의도한 출력 대상(USB 및 HDMI)으로 설정되지 않았습니다.**

"Yamaha ZG Controller"를 사용하여 라이브 스트리밍 오디오의 출력 대상을 설정합니다. "STREAMING OUTPUT MIXER" 화면에서 출력 대상을 설정합니다.

#### ( **HDCP는 HDMI를 통해 연결된 게임 장치 또는 컴퓨터에서 활성화됩니다.**

HDMI 입력 신호에 대해 HDCP가 활성화된 경우 오디오를 "Streaming (Yamaha ZG01)"(Windows)/"Yamaha ZG01 Game"(Mac)으로 출력할 수 없습니다. 게임 장치 또는 컴퓨터의 설 정에서 HDCP를 비활성화합니다.

#### **[AUX] 잭에 연결된 스마트폰을 사용하여 음성 채팅을 할 수 없습니다**

#### ( **스마트폰이 적절한 케이블로 본 기기에 연결되어 있지 않습니다.**

3.5 mm 4접점(TRRS) 미니 플러그 케이블로 본 기기를 스마트폰에 연결하십시오.

#### **헤드폰/스피커에서 소리가 나오지 않음**

**● 모니터 오디오(스피커 또는 헤드폰)의 출력 대상이 잘못되었습니다.** 모니터 선택 [b] 버튼을 눌러 원하는 출력 대상으로 전환합니다.

### **HDMI를 통해 연결된 게임 장치 또는 컴퓨터의 비디오가 TV 또는 모니터/디스플레이에 표시되지 않 습니다.**

#### ( **HDCP 버전에 문제가 있을 수 있습니다.**

"Yamaha ZG Controller"의 "SETTINGS (HARDWARE)" 화면에서 "HDCP 버전"을 "1.4"로 변경하고 증 상이 해결되는지 확인합니다.

### ( **4K 비디오 전송에 문제가 있을 수 있습니다.**

"Yamaha ZG Controller"의 "SETTINGS (HARDWARE)" 화면에서 "4K MODE"을 "MODE 2"로 변경하 고 증상이 해결되는지 확인합니다.

#### **● ZG01의 전원이 켜져 있지 않습니다.**

ZG01의 전원이 꺼져 있을 때(대기) HDMI는 출력되지 않습니다. ZG01을 켭니다.

### **USB를 통해 연결된 컴퓨터의 서라운드 오디오를 입력할 수 없습니다.**

#### ( **컴퓨터가 다중 채널 출력용으로 구성되어 있지 않을 수 있습니다.**

다중 채널 출력을 위해 컴퓨터의 ["컴퓨터의 서라운드 설정" \(p.25\)](#page-24-0)을 구성하십시오.

#### **주**

또한 ZG01에 대한 제품 정보 페이지의 "사용자 가이드"를 참조하십시오. <https://www.yamaha.com/2/zg01/>

## <span id="page-35-0"></span>**공장 초기 설정 복원(공장 리셋)**

ZG01를 다시 초기화하려면 "Yamaha ZG Controller"를 사용하십시오. 본 제품을 초기화하면 모든 설정이 공 장 초기 설정으로 돌아갑니다. 초기화하기 전에 소프트웨어 "BACKUP" 기능을 사용하여 설정을 백업할 것을 권 장합니다.

- 1 **"Yamaha ZG Controller" 앱을 실행합니다.**
- 2 **"SETTINGS (HARDWARE)" 화면을 엽니다.**
- 3 **"INITIALIZE" 클릭.**

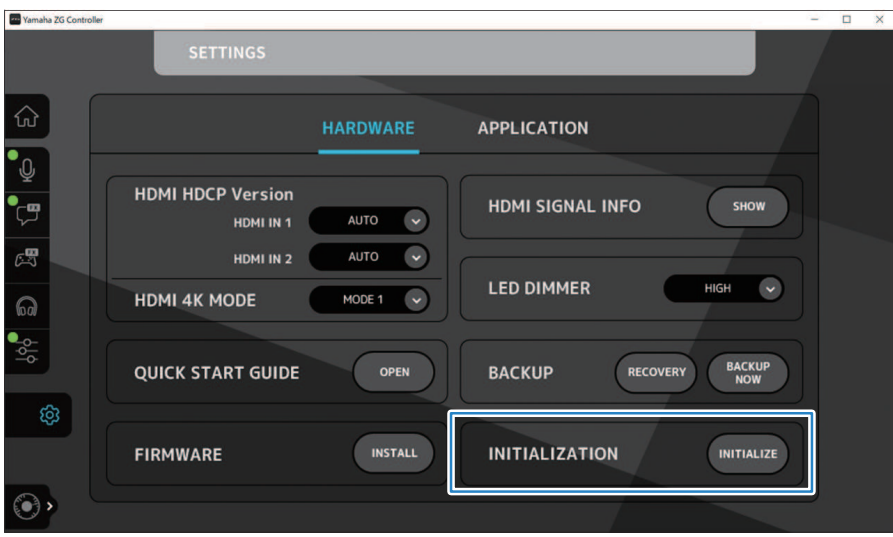

클릭 후 "Yamaha ZG Controller"의 지침에 따라 조작하십시오.

## <span id="page-36-0"></span>**펌웨어 업데이트**

ZG01의 펌웨어는 추가된 기능 등을 사용하기 위해 필요에 따라 업데이트가 필요할 수 있습니다. 펌웨어 버전 업 데이트에 대한 자세한 내용은 Yamaha 웹사이트를 참조하십시오. "Yamaha ZG Controller"를 조작하여 펌웨어를 업데이트합니다.

- 1 **"Yamaha ZG Controller" 앱을 실행합니다.**
- 2 **"SETTINGS (HARDWARE)" 화면을 엽니다.**

## 3 **"INSTALL" 클릭**

클릭 후 소프트웨어의 지침에 따라 조작하십시오.

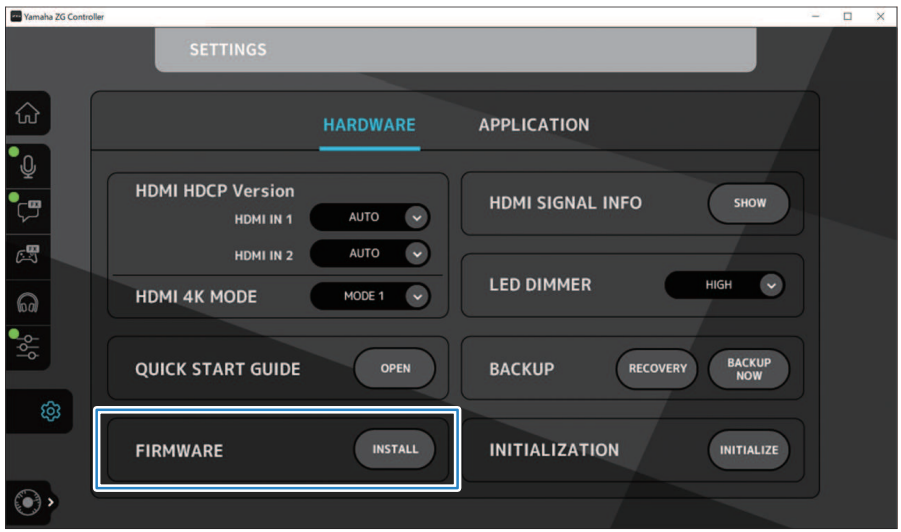

## <span id="page-37-0"></span>**부록**

## <span id="page-37-1"></span>**HDMI 소개**

ZG01은 최대 4K/60 Hz의 HDMI 신호 입력을 지원합니다(오디오의 경우: PCM 8 ch., 192 kHz/24 bit).

- ( [HDMI OUT] 잭 및 [USB] 잭은 라이브 스트리밍 오디오를 출력하는 데 사용할 수 있습니다. "Yamaha ZG Controller"의 "STREAMING OUTPUT MIXER" 화면에서 이것을 구성하십시오. 기기는 기본적으로 [HDMI] 잭으로 출력합니다.
- ( [HDMI OUT] 잭으로 출력되는 오디오는 2 ch., 48 kHz/24 bit 고정(비디오 신호 패스 스루)입니다.
- ( 비디오를 실시간 스트리밍하려면 비디오 캡처 장치(시판)를 [HDMI OUT] 잭에 연결합니다.

## **주**

- 본 제품이 대기 모드일 때는 HDMI 신호 패스 스루가 작동하지 않습니다.
- ( 본 제품은 ARC/eARC를 지원하지 않습니다.
- ( 장치에 연결할 때 HDMI 로고가 있는 HDMI 케이블(19핀)을 사용합니다. 또한 신호 저하를 방지하기 위해 가능한 한 가장 짧은 케이블을 사용하십시오.

## <span id="page-38-0"></span>**상표**

용어 HDMI 및 HDMI High-Definition Multimedia Interface 그리고 HDMI 로고는 미국 및 기타 국가에서 사용되는HDMI Licensing Administrator, Inc.의 상표 또는 등록상표입니다.

USB Type-C™ 및 USB-C™는 USB Implementers Forum의 상표입니다.

Windows, Windows 10 및 Windows 11은 미국, 일본 및 기타 국가에서 Microsoft Corporation의 상표 또는 등록 상표입니 다.

Apple, Mac 및 macOS는 미국 및 기타 국가에 등록된 Apple Inc.의 상표입니다.

이 문서에 있는 모든 회사 이름, 제품 이름 또는 관련 이름은 해당 소유자의 등록 상표 또는 상표입니다.

<span id="page-39-0"></span>**일반 사양**

- ( USB 포트
	- ( 오디오 형식
		- PCM 24 bit, 48 kHz
- HDMI 1, HDMI 2 잭
	- ( 오디오 형식
		- PCM 24 bit, 192 kHz(최대)
	- ( 비디오 형식

VGA, 480i(60 Hz), 576i(50 Hz), 480p(60 Hz), 576p(50 Hz), 720p(60 Hz, 50 Hz), 1080i(60 Hz, 50 Hz), 1080p(60 Hz, 50 Hz, 30 Hz, 25 Hz, 24 Hz), 4K(60 Hz, 50 Hz, 30 Hz, 25 Hz, 24 Hz)

- HDMI OUT 잭
	- ( 오디오 형식

PCM 24 bit, 48 kHz, 2ch

( 비디오 형식

VGA, 480i(60 Hz), 576i(50 Hz), 480p(60 Hz), 576p(50 Hz), 720p(60 Hz, 50 Hz), 1080i(60 Hz, 50 Hz), 1080p(60 Hz, 50 Hz, 30 Hz, 25 Hz, 24 Hz), 4K(60 Hz, 50 Hz, 30 Hz, 25 Hz, 24 Hz)

• 전원 공급 및 전압

DC 5 V, 1500 mA

- ( 전력 소비
	- 최대 7.5 W
- ( 치수
	- 195 (가로) × 47.5 (세로) × 110 (깊이) mm
- 중량: 0.8 kg
- ( 액세서리
	- $\cdot$  USB 2.0 케이블(USB-C to USB-C), 1.5 m  $\times$  1
	- $\cdot$  USB 2.0 케이블(USB-A to USB-C), 1.5 m  $\times$  1
	- $\cdot$  시작설명서  $\times$  1
- 안전 가이드 × 1
- ( 작동 온도 0~+40℃
- \* 이 가이드의 내용은 발행일 현재 최신 사양을 기준으로 하고 있습니다.

<span id="page-40-0"></span>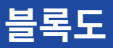

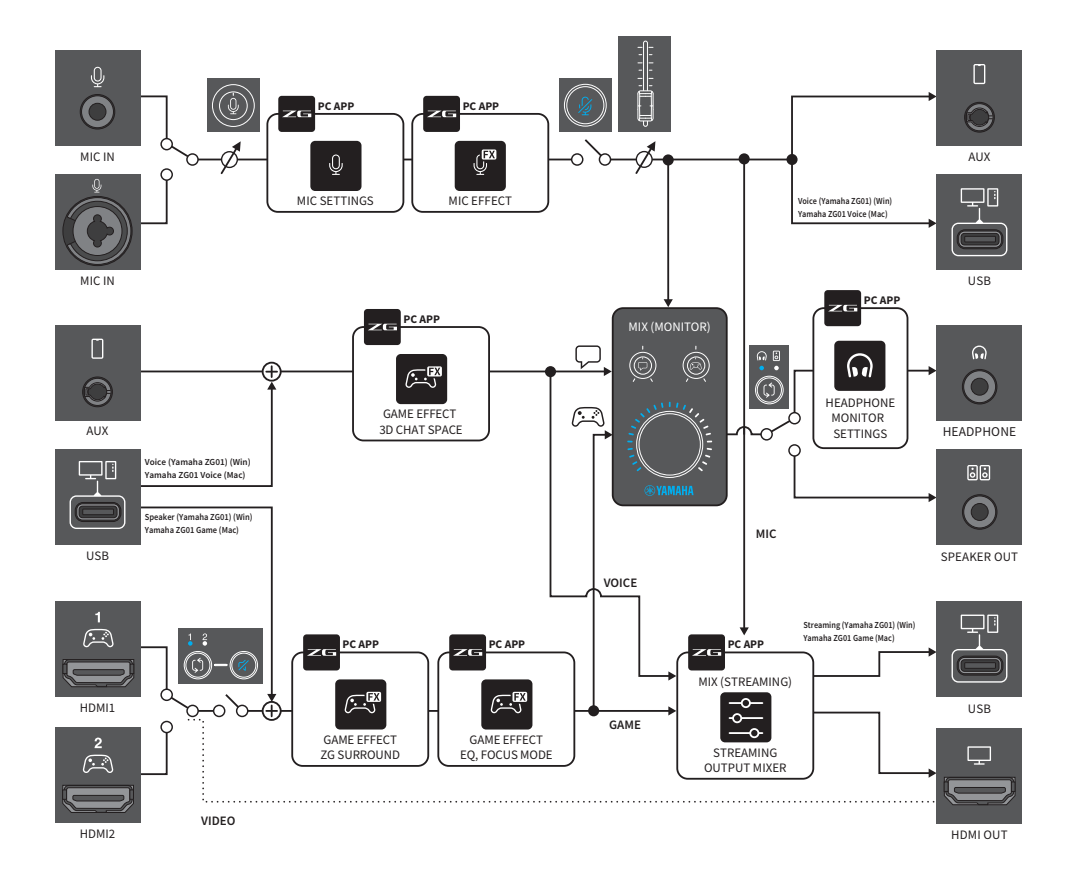

Yamaha Pro Audio global website **https://www.yamahaproaudio.com/**

Yamaha Downloads **https://download.yamaha.com/**

© 2022 Yamaha Corporation

Published 06/2022 AM-B0